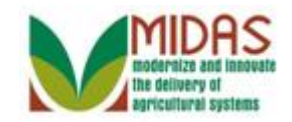

#### **Purpose**

 The purpose of this work instruction is to show how to perform Death Master File Verification.

# **Trigger**

 Perform this procedure when you receive a Worklist notification requesting you to review a Date of Death (DOD) for a Customer.

#### **Prerequisites**

- The customer record must be in Business Partner.
- Processing of the Death Master File with the Social Security Administration has identified a customer as having died and Date of Death has been extended in their Customer Record.
- You have received a Workflow Task to review a Date of Death for a customer.

# **Helpful Hints**

- For best results, carefully review ALL notes before taking action.
- "xxxx" within a document represents a variable, which may consist of a name, number, etc.
- In the field description tables, **R** indicates the action is required, **O**  indicates the action is optional, and **C** indicates the action is conditional.
- The following notes may be used throughout this work instruction:

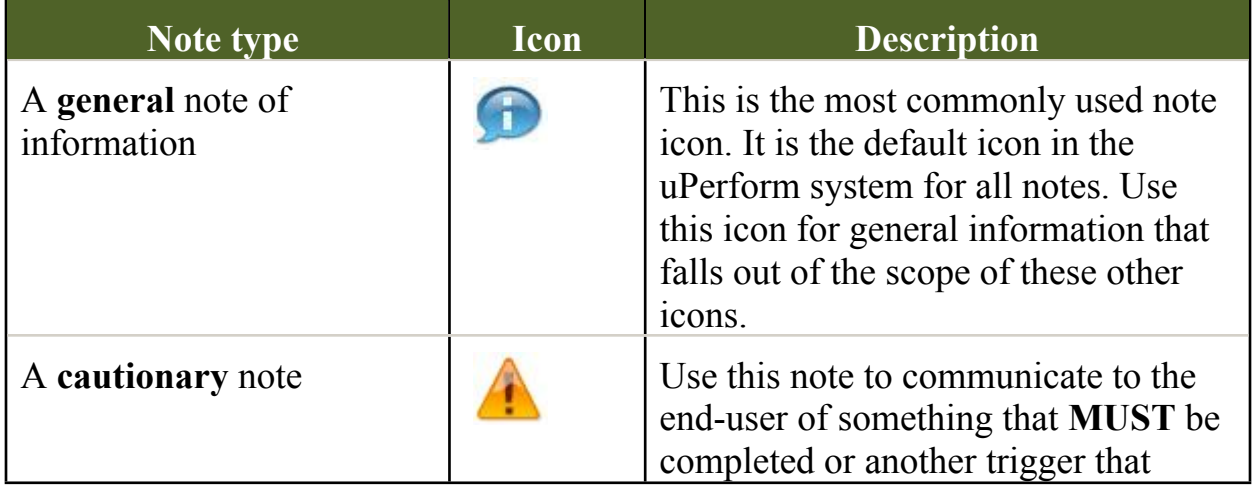

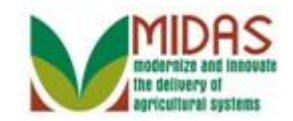

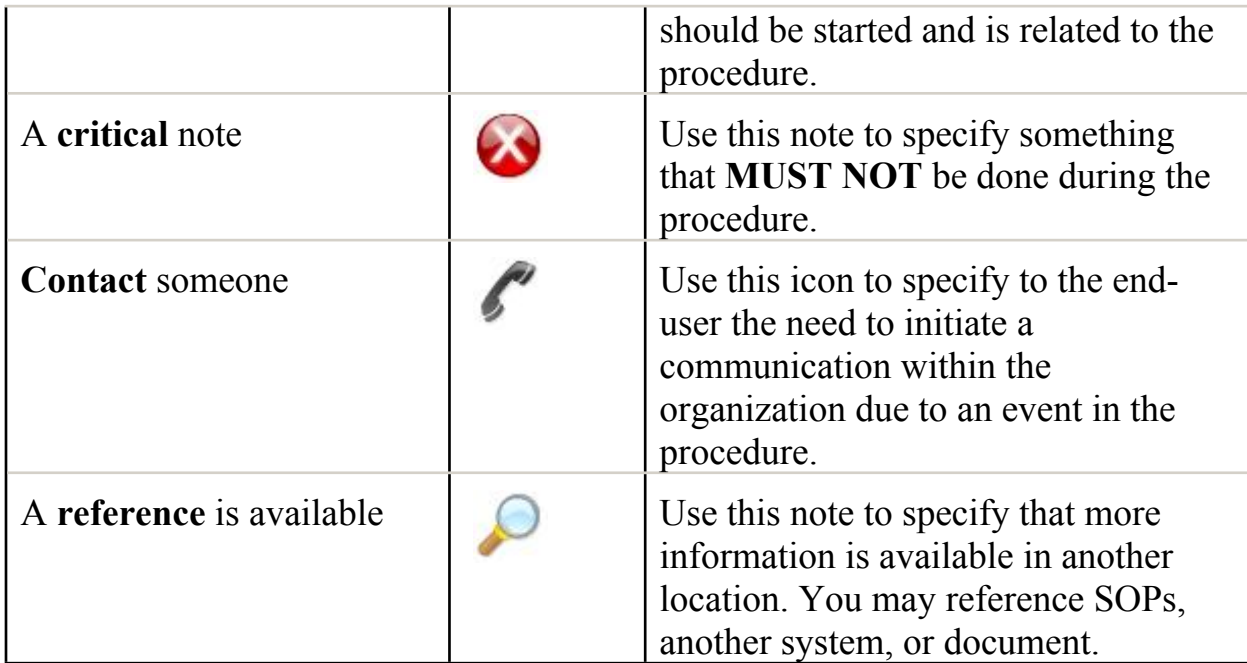

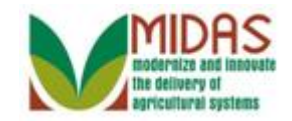

#### **Procedure**

**1.** Start the transaction from the MIDAS CRM Home Page.

#### **Home**

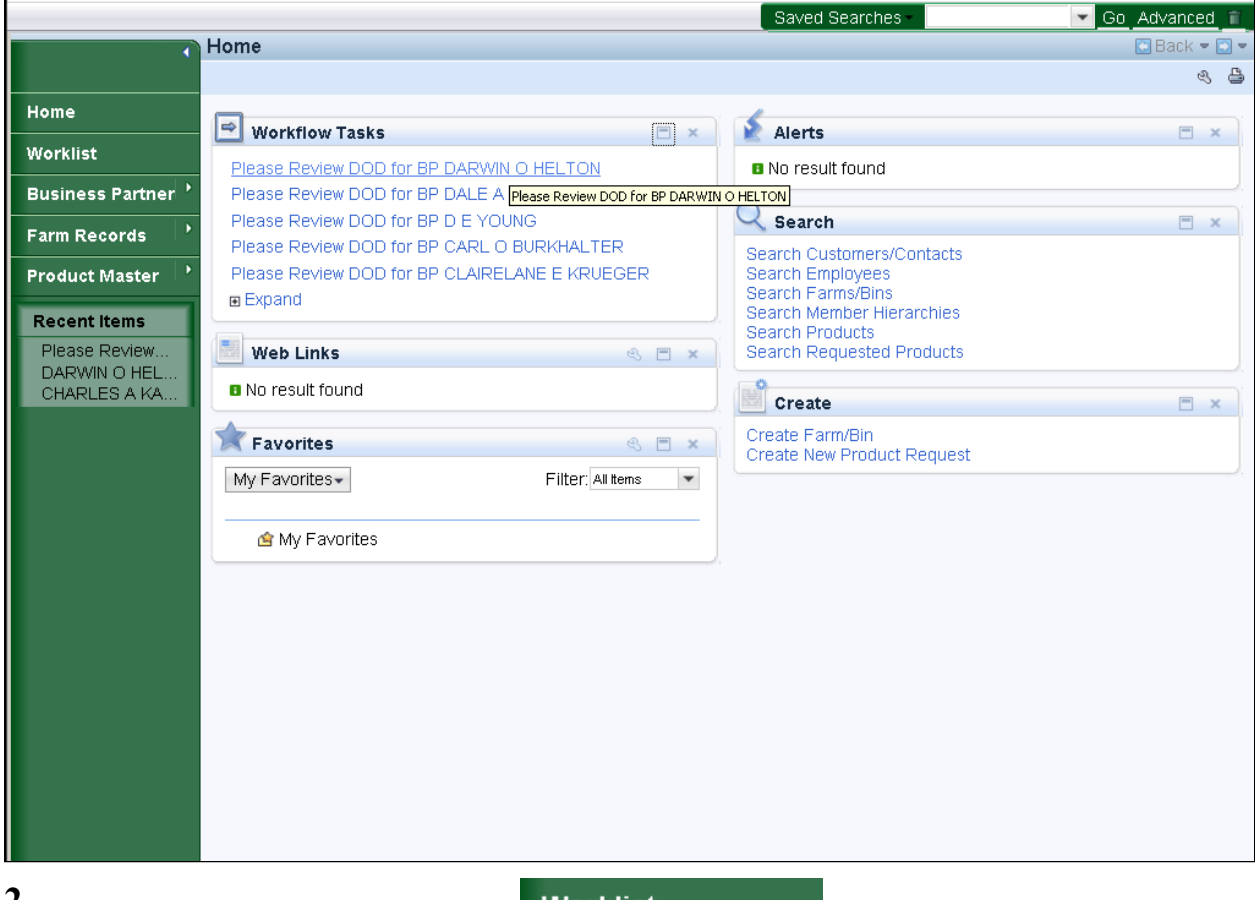

**2.** Click on the **Worklist** button **Worklist to review Workflow Tasks.**  Workflow Tasks can also be reviewed and processed from the **Workflow**  Œ

**Task** assignment block on the CRM Homepage.

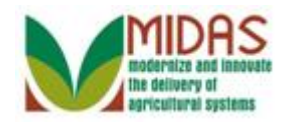

## **Worklist**

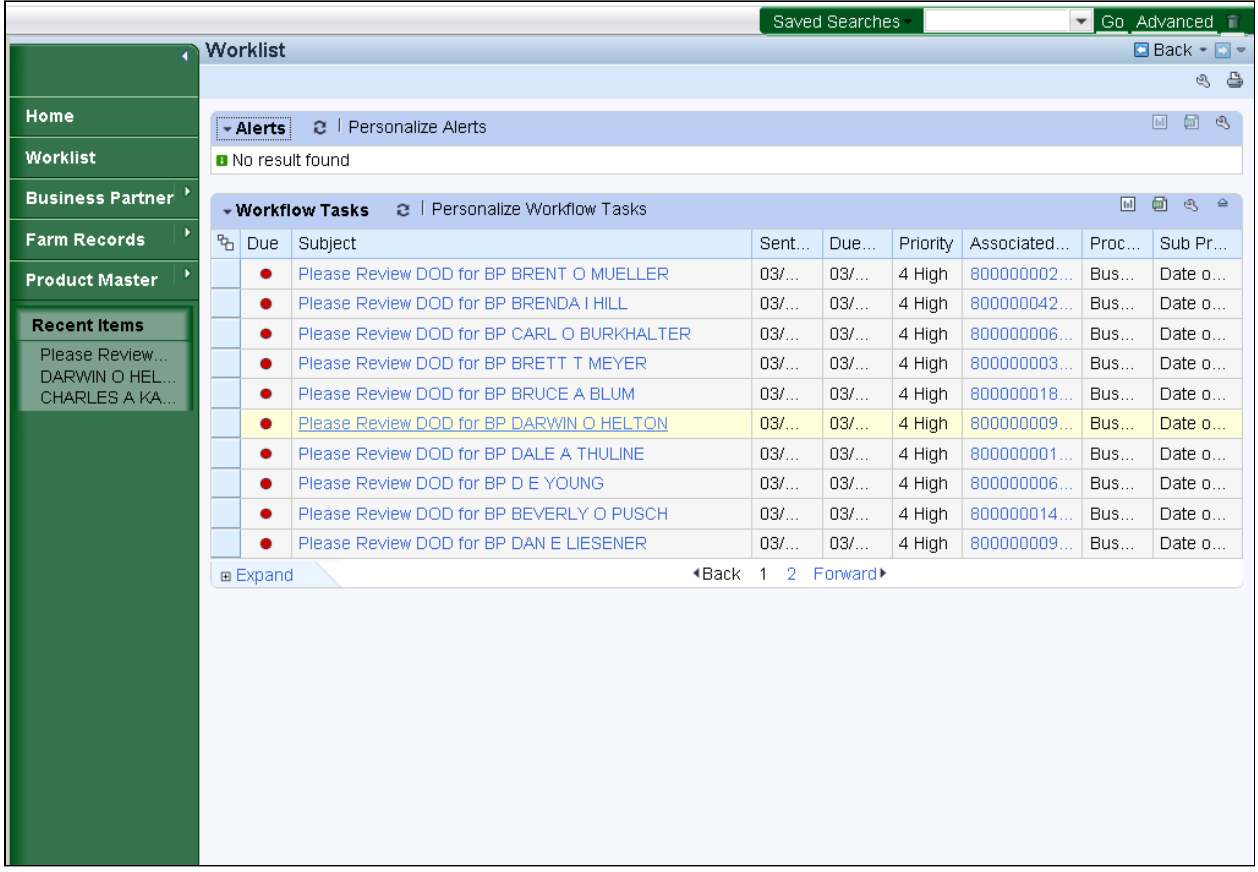

 **3.** � Click the **Workflow Task** Please Review DOD for BP DARWIN O HELTON link Please Review DOD for BP DARWIN O HELTON to go to the Home Workflow Task page.

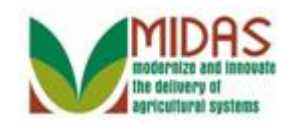

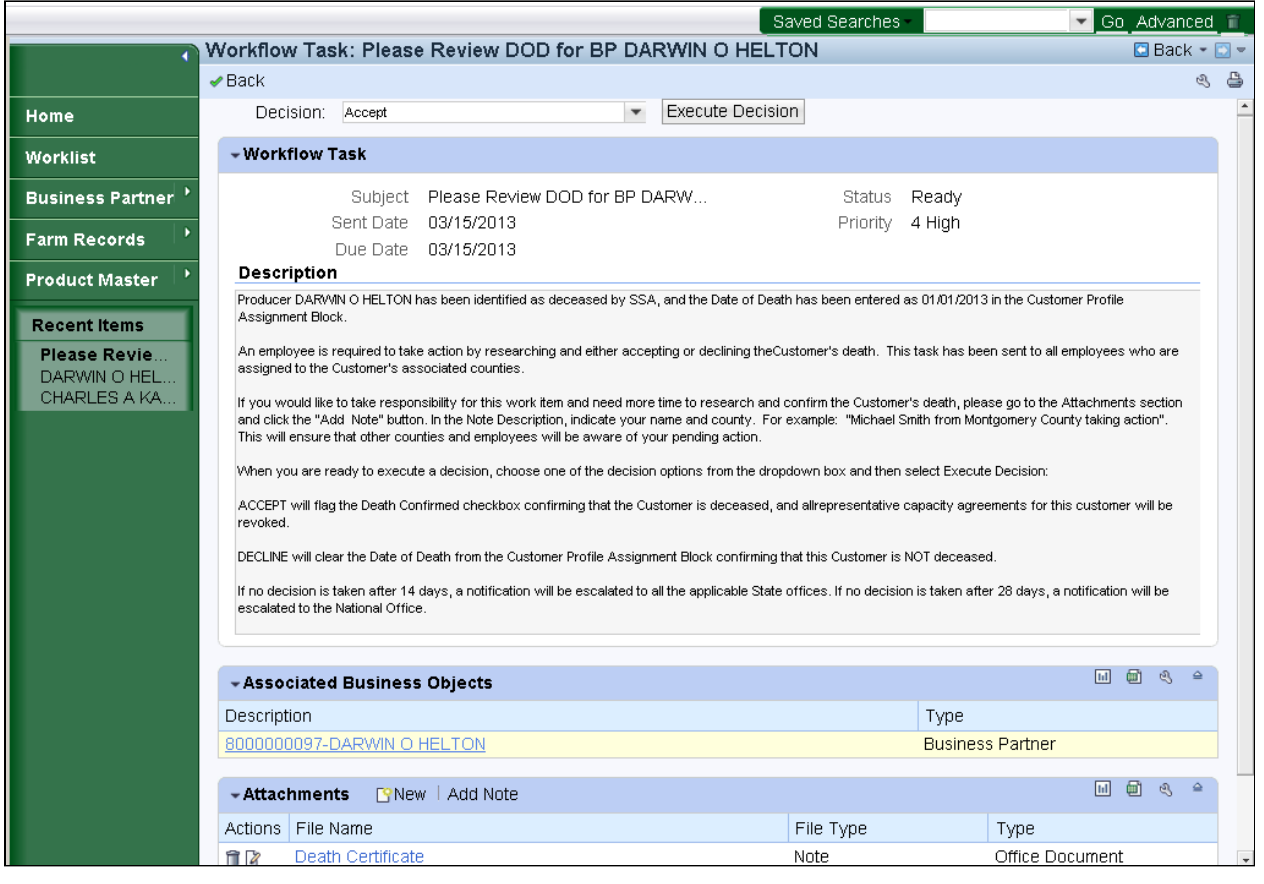

 **4.** Click the **Business Partner** link 8000000097-DARWIN O HELTON label to view the Business Partner record.

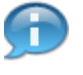

 The Description includes producer information and details for completing the task.

 You can access and view the Business Partner record by selecting the link in Associated Business Objects.

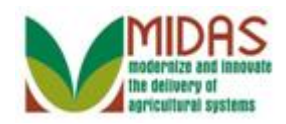

## **Customer: DARWIN O HELTON**

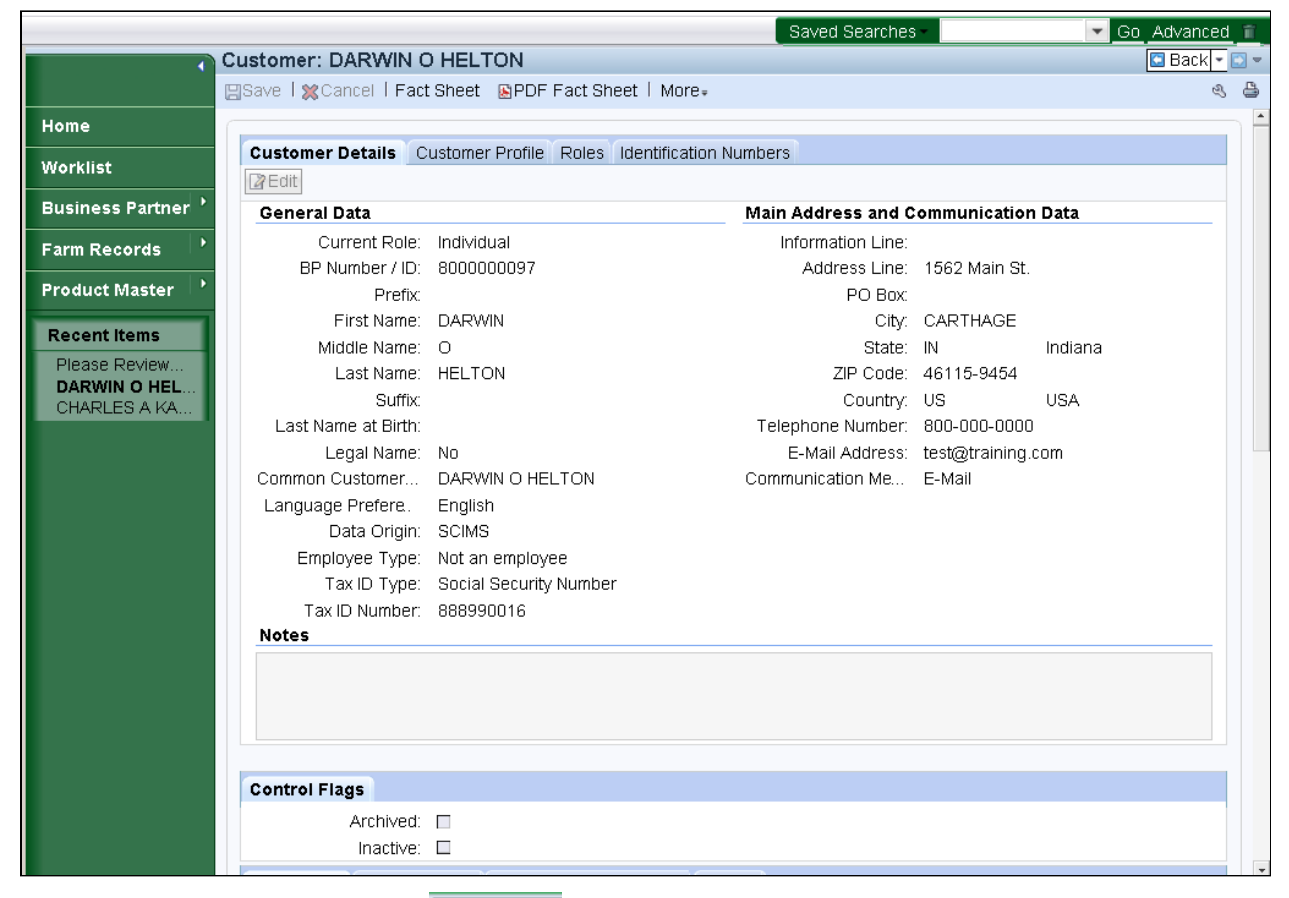

**5.** Click the **Back** button  $\boxed{\blacksquare$  **Back**  $\blacksquare$  to return to the workflow task.

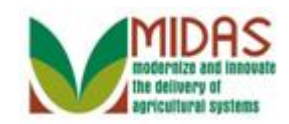

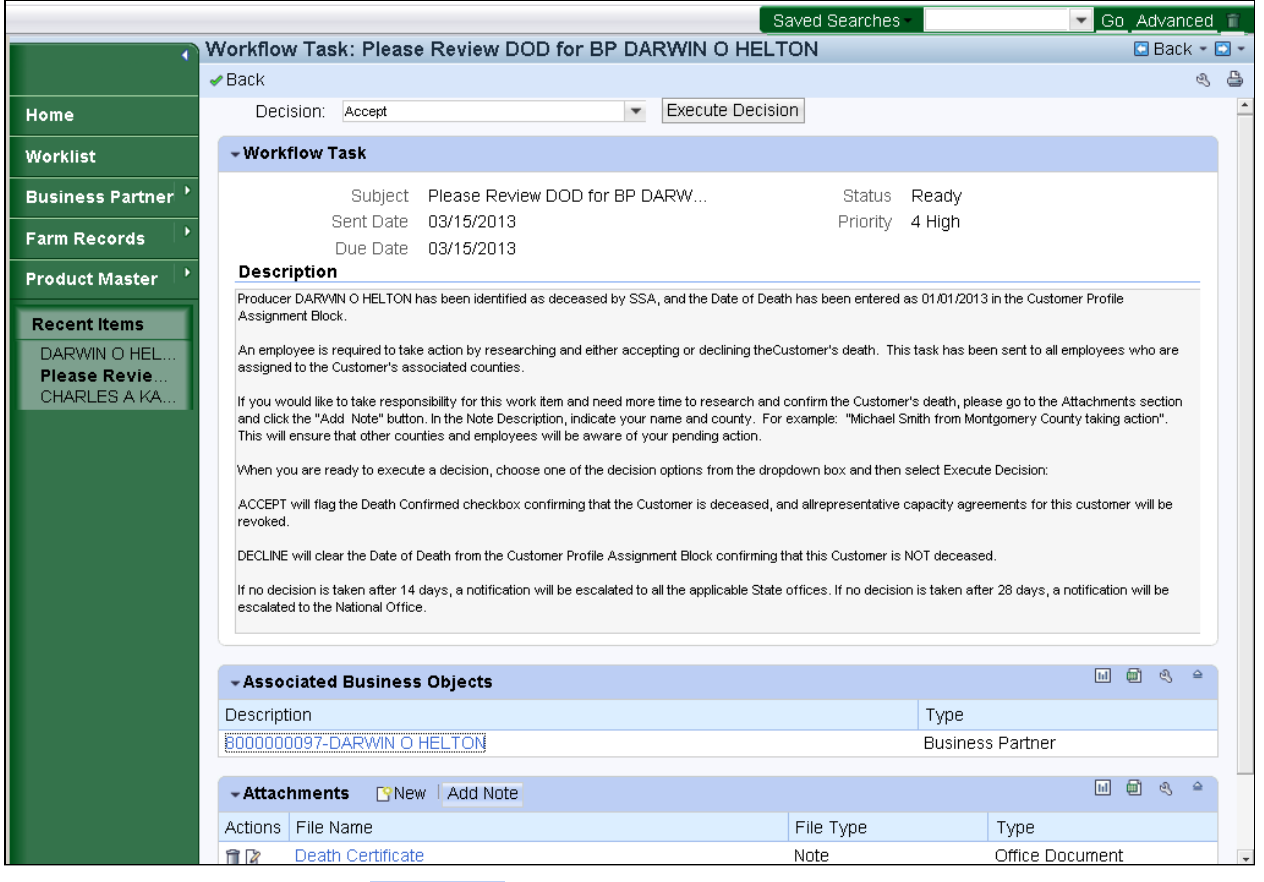

**6.** Click the **Add Note**  $\frac{\text{Add Note}}{\text{bottom}}$  button.

 Include a note or attachment in the Attachment assignment block to document important information or updates to the task. (e.g., "Left a message" or "Family will deliver death certificate").

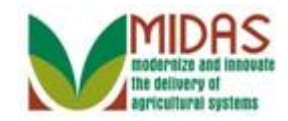

#### **Note - Workflow Task**

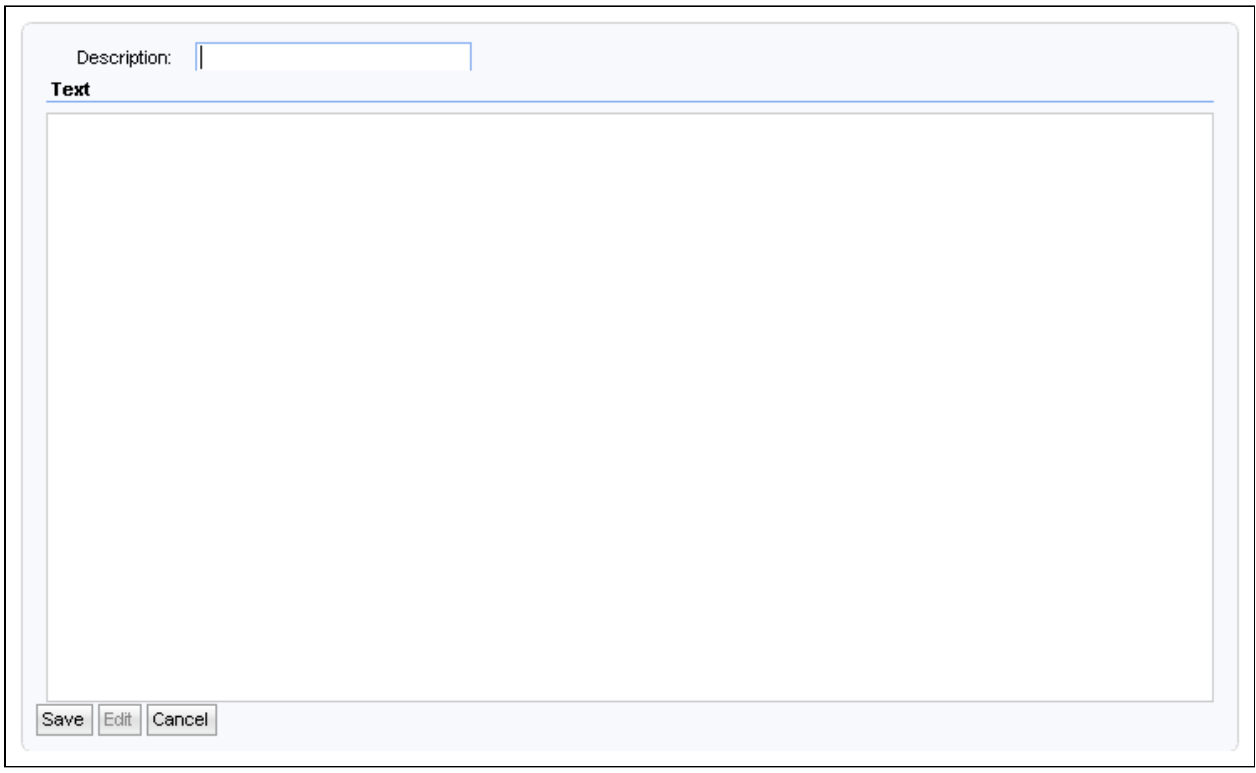

**7.** As required, complete/review the following fields:

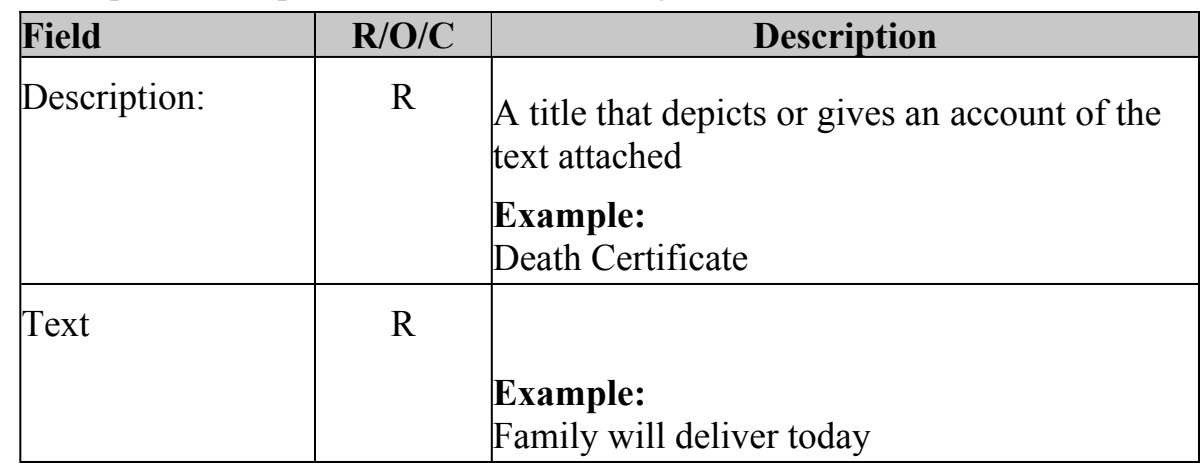

**8.** Click the **Save** button  $\sqrt{\text{Save}}$ .

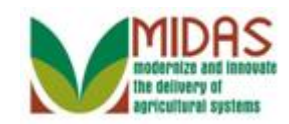

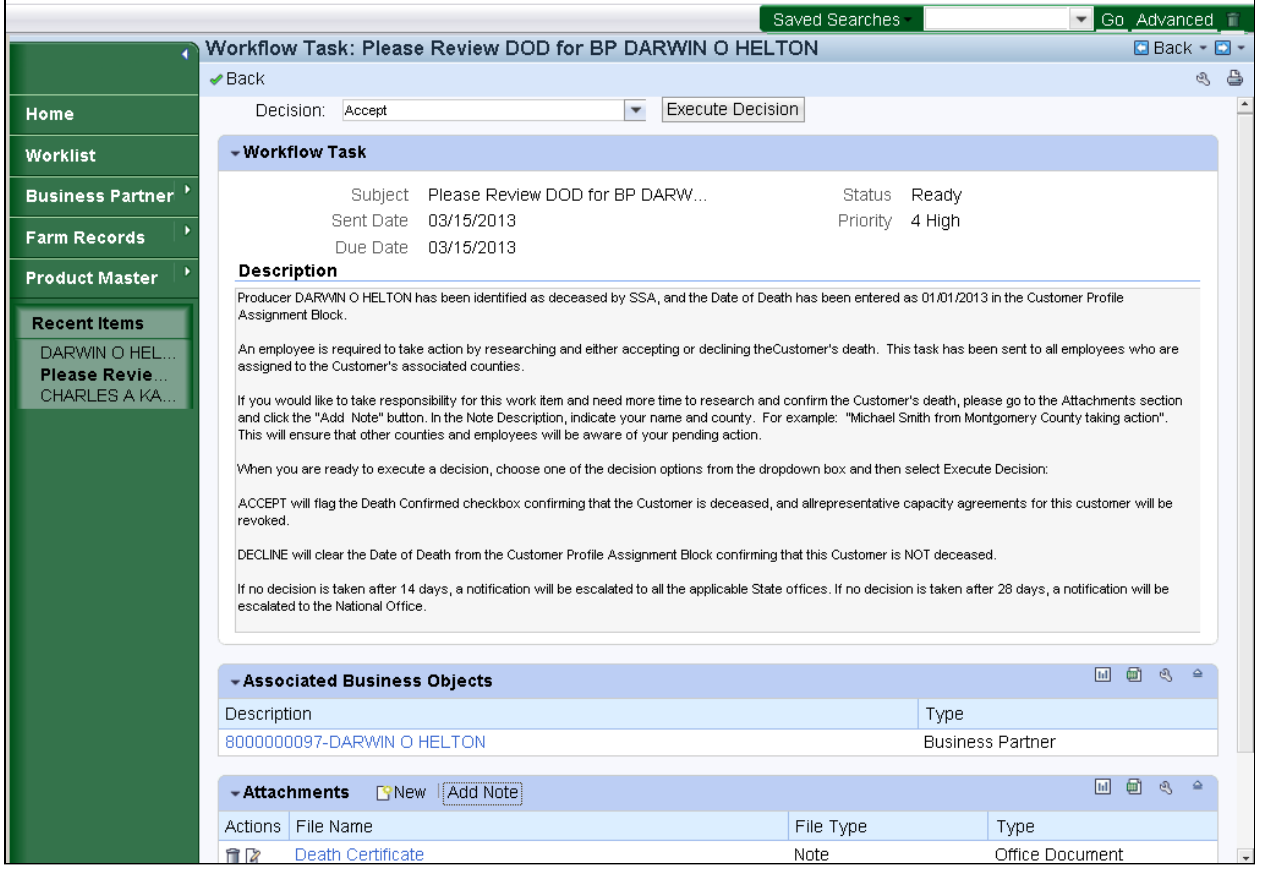

**9.** Click the **Decision** dropdown icon  $\blacktriangleright$ .

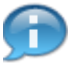

 Before you select a **Decision** option, you must verify the death of the Customer.

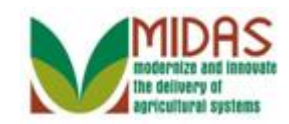

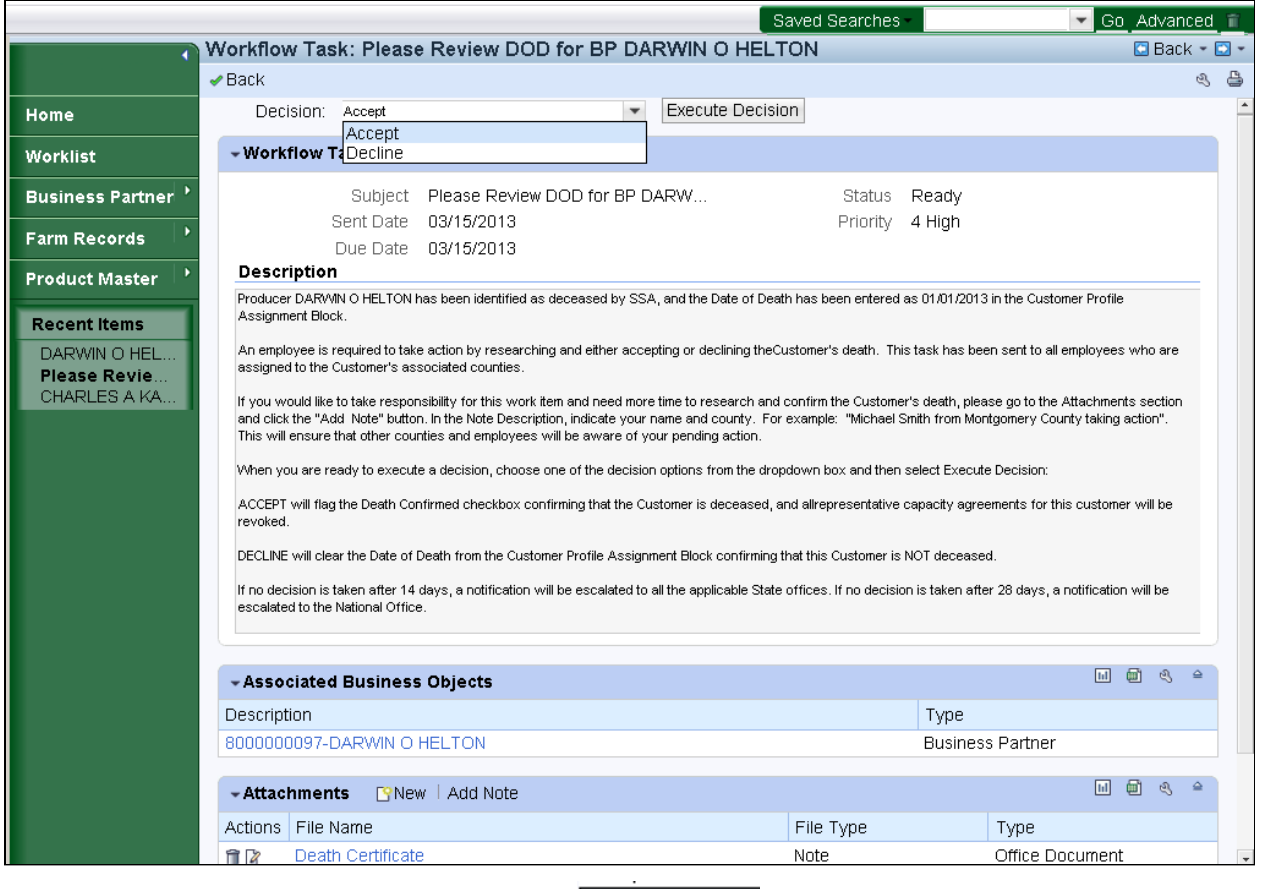

**10.** Click the **Decision** option **Accept Accept** if you have verified the Customer is deceased.

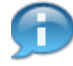

Select **Decline** if you have confirmed that the Customer is not deceased.

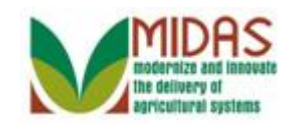

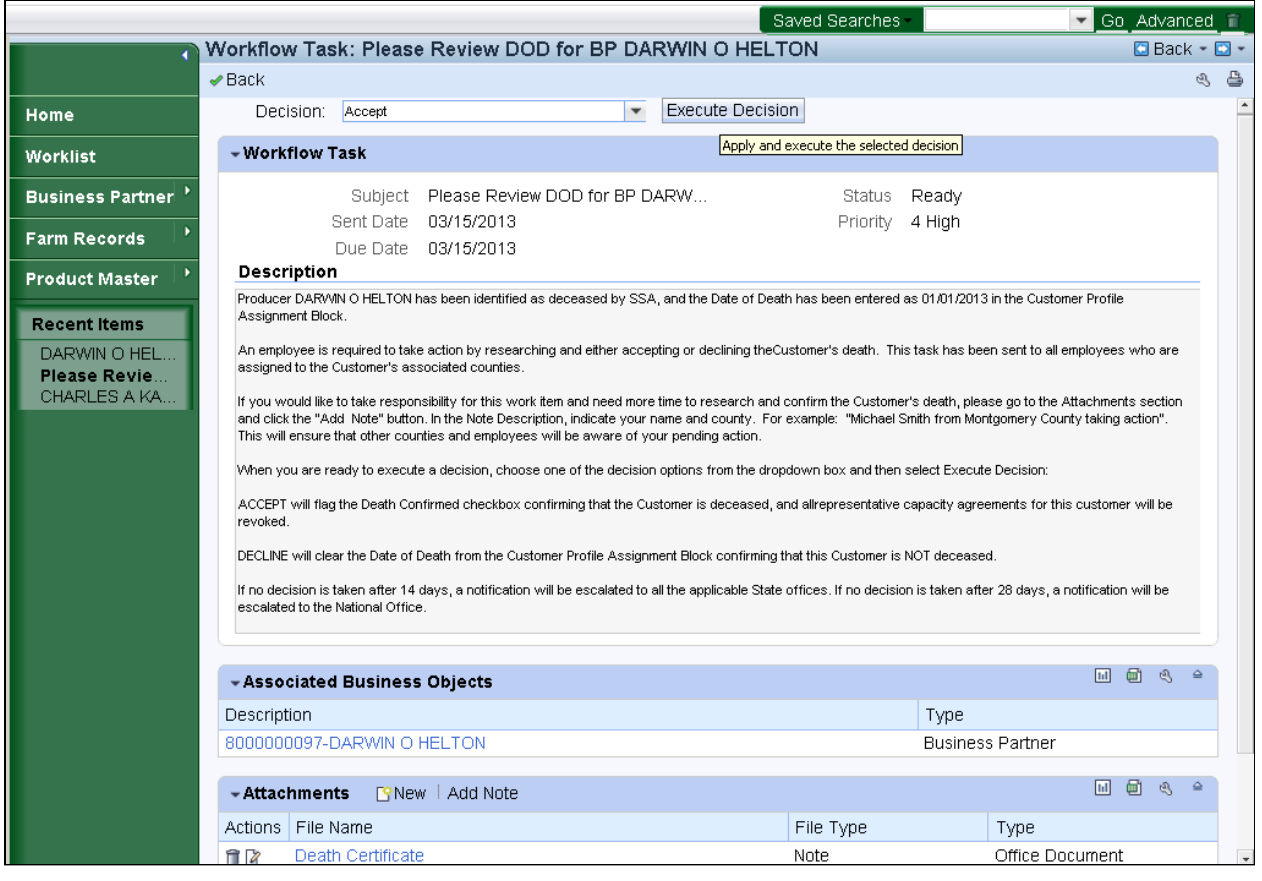

11. Click the **Execute Decision** button **Execute Decision** to complete the verification of the Customer's death.

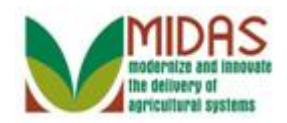

#### **Worklist**

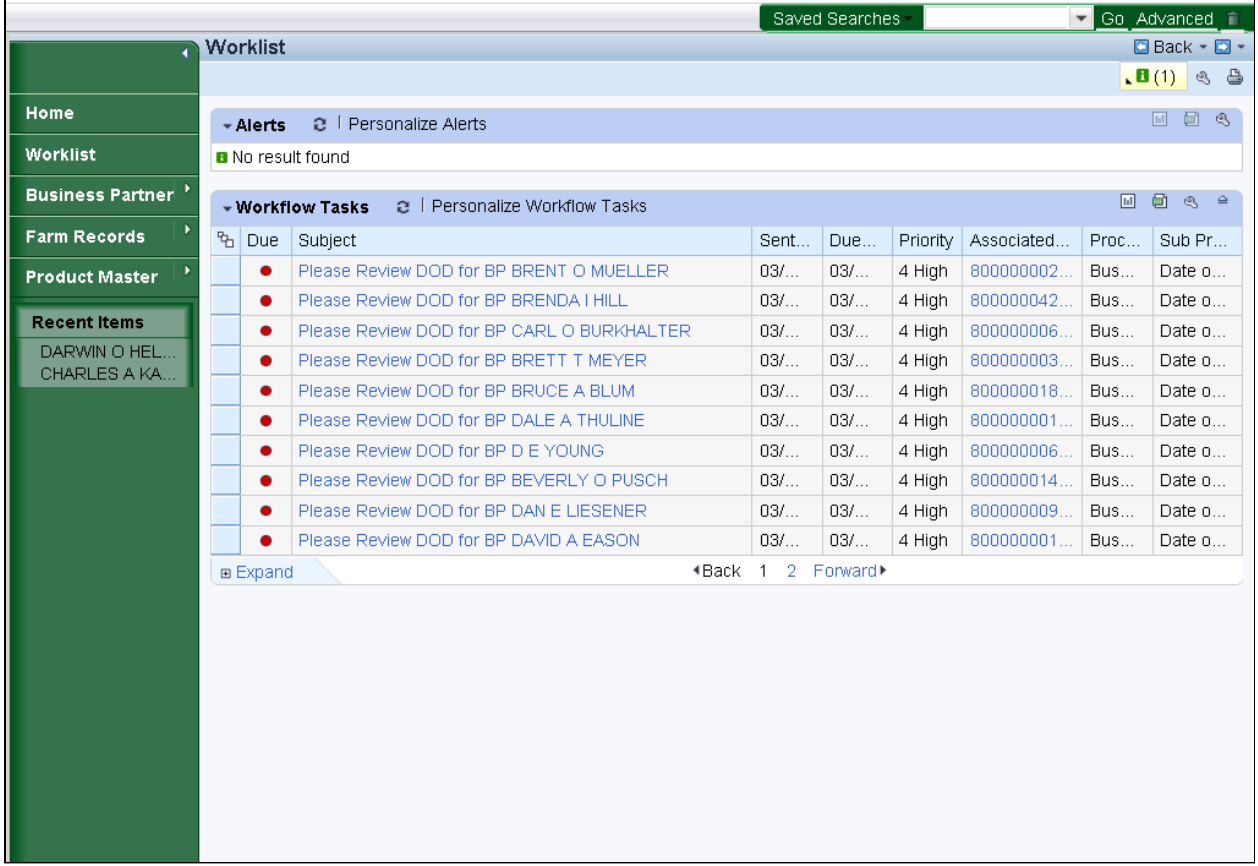

**12.** Click the **Expand Notifications** button **the (1)** to review system message.

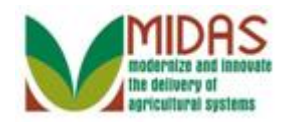

#### **Worklist**

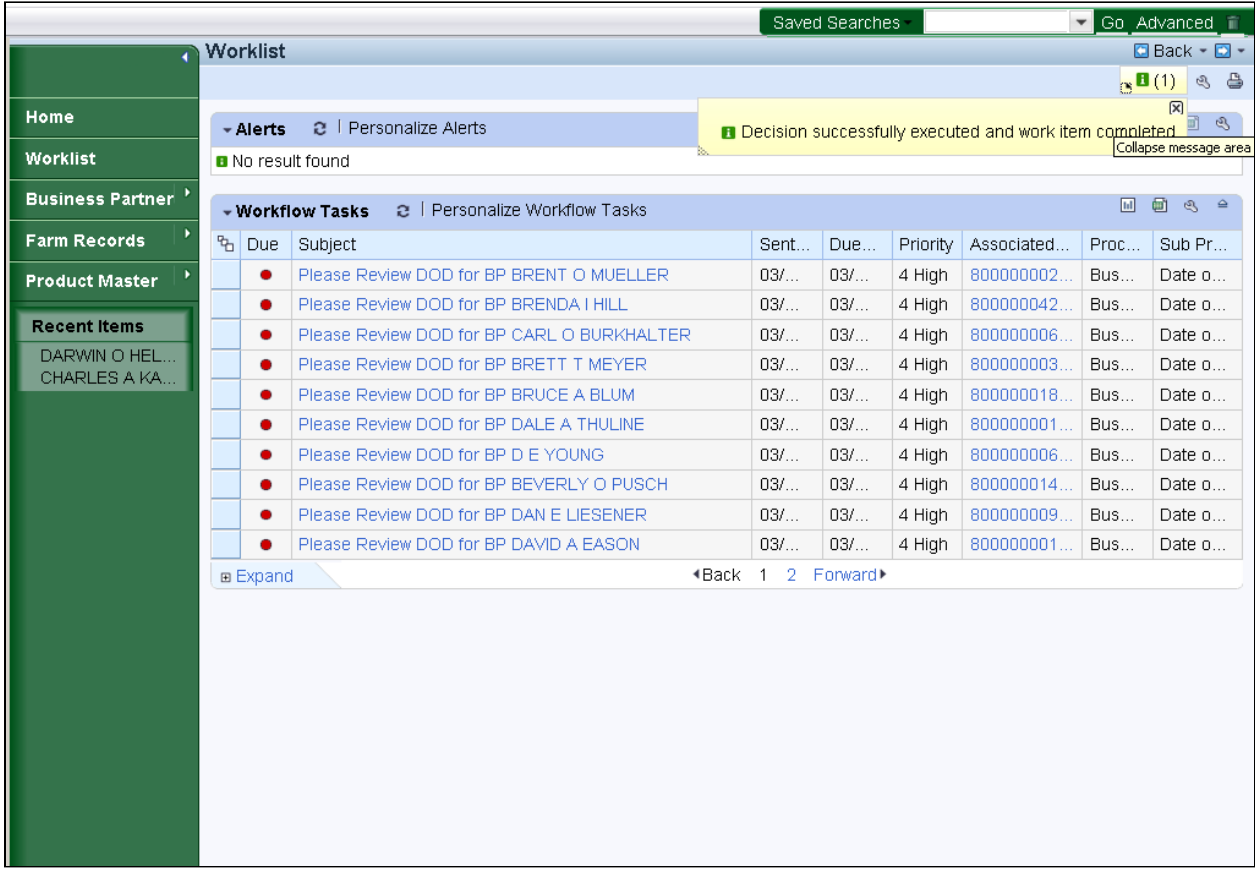

- 13. Click **Collapse Notifications** button  $\boxtimes$ .
	-

 Review the system message confirming that the decision was executed and the work item was completed.

 The **Deceased Flag** has now been set in the Customer's Business Partner record and all Representative Capacity Relationships involving the customer have been terminated.

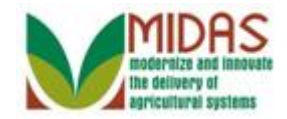

## **Result**

You have verified the death of a Customer.

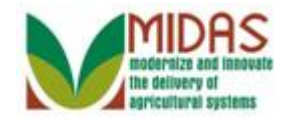

**Next Steps**